## **WeLearn-Skriptum – Kurzfassung für Benutzer mit Leserechten**

WeLearn ist eine sogenannte Lernplattform, d.h. Lehrer und Schüler können auf Texte und Dateien über einen Internetzugang zugreifen und miteinander kommunizieren. Für unser Projekt ist diese Lernplattform auf einem Server des Pädagogischen Instituts NÖ in Hollabrunn eingerichtet worden. Betreut wird WeLearn von der zentralen Planungsgruppe des Projektes. Um auf WeLearn zugreifen zu können, benötigt man einen Internetzugang und einen Webbrowser (Internet Explorer, Netscape).

In die Adresszeile gibt man die Adresse www.austromath.at ein und gelangt damit zur Startseite des E-Learning Bildungsservers des PI-Hollabrunn. Durch das Anklicken der Zeile für WeLearn gelangt man auf die Startseite von WeLearn (ohne Abb.). Hier muss man "Login" anklicken und erhält die Meldung: ´Welcome to WeLearn´ und darunter die Einstiegsmaske.

Username und Passwort werden im Schreiben der zentralen Planungsgruppe mitgeteilt! Durch Klick auf die Schaltfläche "Login" (oder durch Drücken der ENTER-Taste) gelangt man in die Lernplattform und wird von einem Begrüßungsdialog willkommengeheißen.

Um das System nutzen zu können, klickt man auf den Link **.Home**" oder **.Kurse**". Wenn man sein Passwort ändern möchte, muss man über "Home" einsteigen. Steigt man über "Kurse" ein, erhält man eine übersichtliche Darstellung der Plattforminhalte ohne Editiermöglichkeiten.

Nachdem man "Home" angeklickt hat, erscheint links ein kleiner Kasten mit der Überschrift "Home" und den beiden Punkten "FileManager" und "ChangePasswort".

Nach dem ersten Einstieg sollte man auf **jeden Fall** sein Passwort ändern. Die Option "FileManager" braucht man, um die Plattform (oder Teile davon) zu verwalten.

Will man das Passwort ändern, muss man nur "ChangePasswort" anwählen und es erscheint wieder ein Dialogfenster, wo man das alte und zweimal das neue Passwort eingeben muss. Durch das Klicken auf Ok ist das Passwort geändert und man kann mit dem Anklicken von "FileManager" oder "Kurse" in die Lernplattform einsteigen.

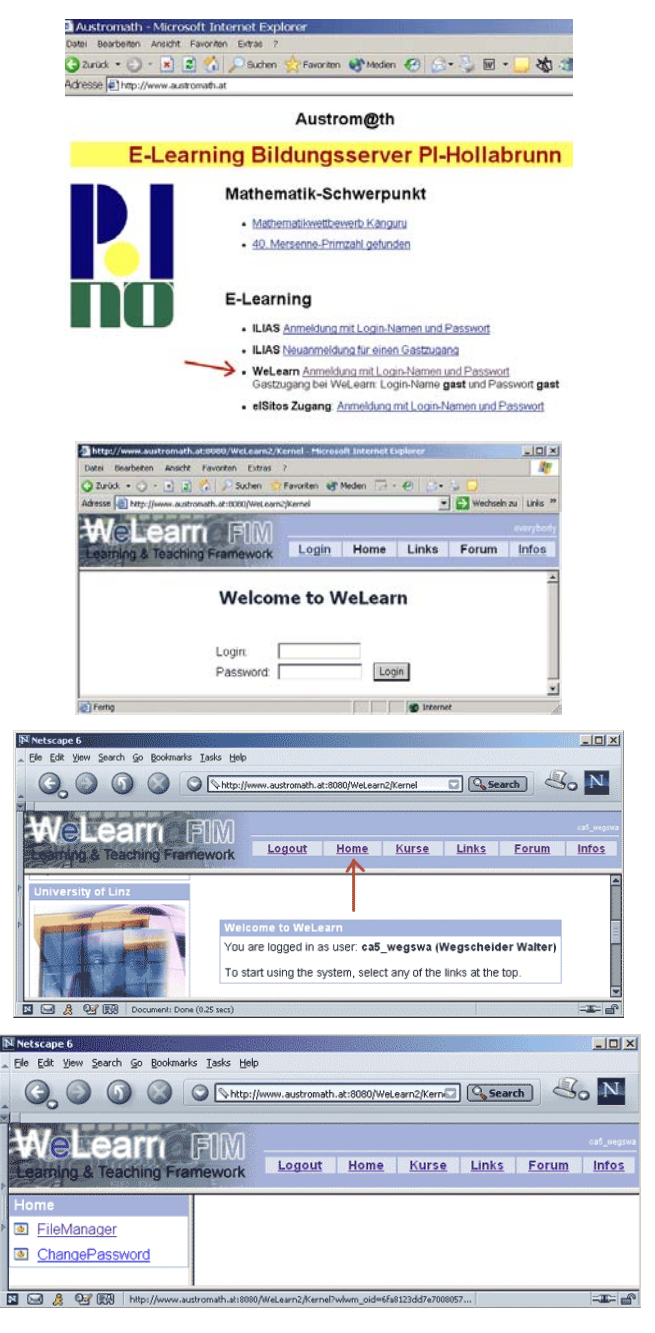

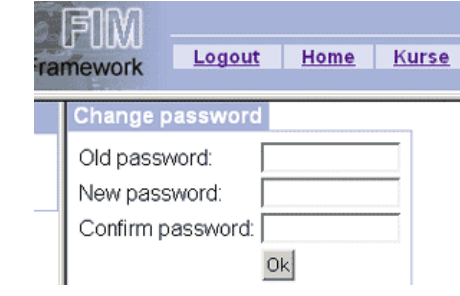

Der "File-Manager" liefert eine dem Explorer von Windows ähnliche Struktur. Es gibt hier **Folder** (das sind Ordner) und Dateien. Um in eine Klasse oder Projektgruppe zu kommen, muss man der Reihe nach die gewünschten Folder anklicken.

Den Ort, an dem man sich befindet, sieht man in der blauen Zeile zwischen den Symbolen und den Dateien. In jedem Folder können weitere Folder angelegt sein.

Durch Anklicken des Folders "**Schwarzes\_Brett**" öffnet man ihn und man sieht hier Mitteilungen, Neuigkeiten etc. -

Mitteilungen erkennt man am Symbol

Anklicken einer Mitteilung öffnet sie! **Zurück kommt man in diesem Fall nur** über den "Zurück"-Befehl Czurück des Webbrowsers (Internet-Explorer, Netscape) oder durch Klicken auf "Home"!

In einem Folder (hier "Kaenguru") können auch **Links** auf Webseiten vorkommen. Sie erkennt man am Symbol **al** Auch hier braucht man den "Zurück"-Befehl des Internet Explorers oder die "Home"-Option!

Eine weitere Möglichkeit sind **Dateien** (WeLearn unterstützt die wichtigsten Formate). Sie können direkt aufgerufen oder per download übertragen werden.

Hier ("Uebungen Schularbeiten") ist als Beispiel eine Word-Datei. Man erkennt sie am Symbol bzw. an der Endung "doc". Klickt man auf die Datei, so erscheint ein Dialog:

Will man die Datei auf einen Rechner laden ("Speichern"), so muss man ein Verzeichnis am eigenen Rechner angeben, will man die Datei direkt betrachten, so klickt man auf "Öffnen".

**Um auszusteigen, muss man sich mit "Logout" abmelden.** 

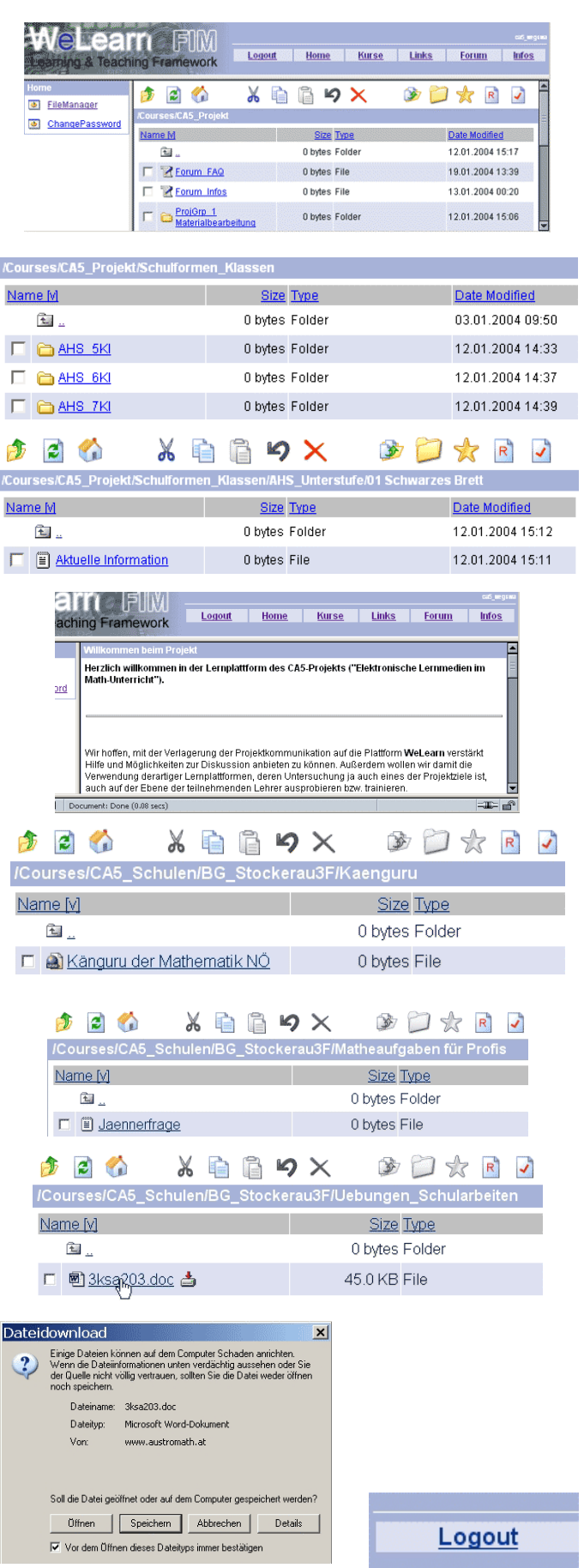

Was bedeuten die Icons **in 2 to be to be to be to be to be to be to be deuter** die Icons **in**  $\mathbb{R}$  in der Symbolleiste? Man kann immer nur – abhängig von den zugewiesenen Rechten - die färbigen benutzen:

Eine Ebene nach oben, <sup>2</sup> Aktualisieren, Wechseln ins eigene Arbeitsverzeichnis, kopieren, Rechte, Eigenschaften.